September 2019

Hello Class of 2020!

If you plan on attending college or university next year, you will need to provide your grades to the schools you apply to. This will happen in several ways depending on the schools' preference (**which they will notify you of)**. One of those ways is to complete the STS Form (transcript and certificate form:

Go to:

<https://www2.gov.bc.ca/gov/content/education-training/k-12/support/transcripts-and-certificates>

## Here is what it looks like:

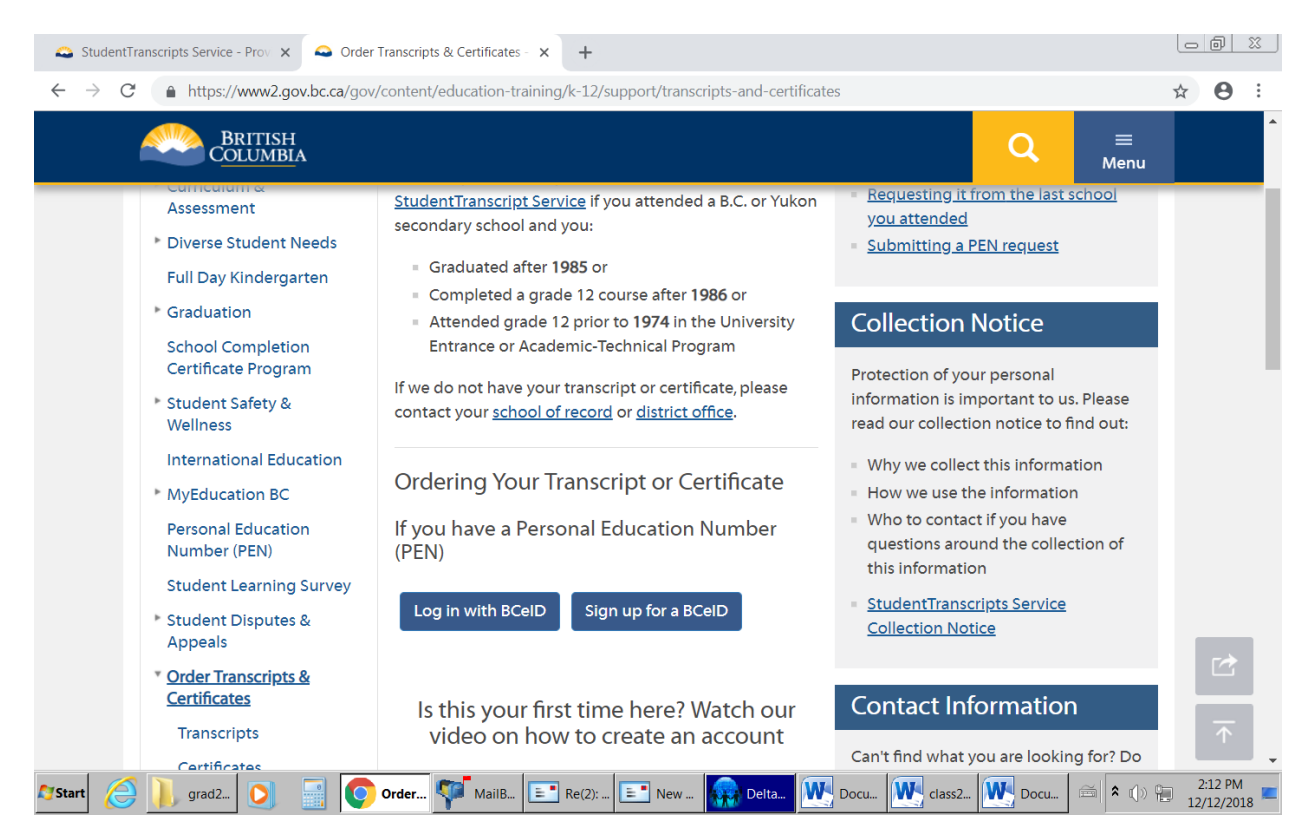

## READ THE MIDDLE SECTION

Then:

Create your **BCeID** by clicking the "**Sign up for a BCeID**" button. **READ** the instructions and complete the fields required on the form. Make note (that means write down) the user name and password you created. Once you have done this, you will get an email asking you to activate your account. Close your browser (this step is very important, if you do not close the browser, this may not work); then open your email to find the email from BCeID (DO NOT OPEN ON YOUR PHONE). By opening the email, your account will be activated. Then go back to:

<https://www2.gov.bc.ca/gov/content/education-training/k-12/support/transcripts-and-certificates>

Now use the "Log in with BCeID" button to log into the site. The page looks like this.

Now click, "send/order transcripts"

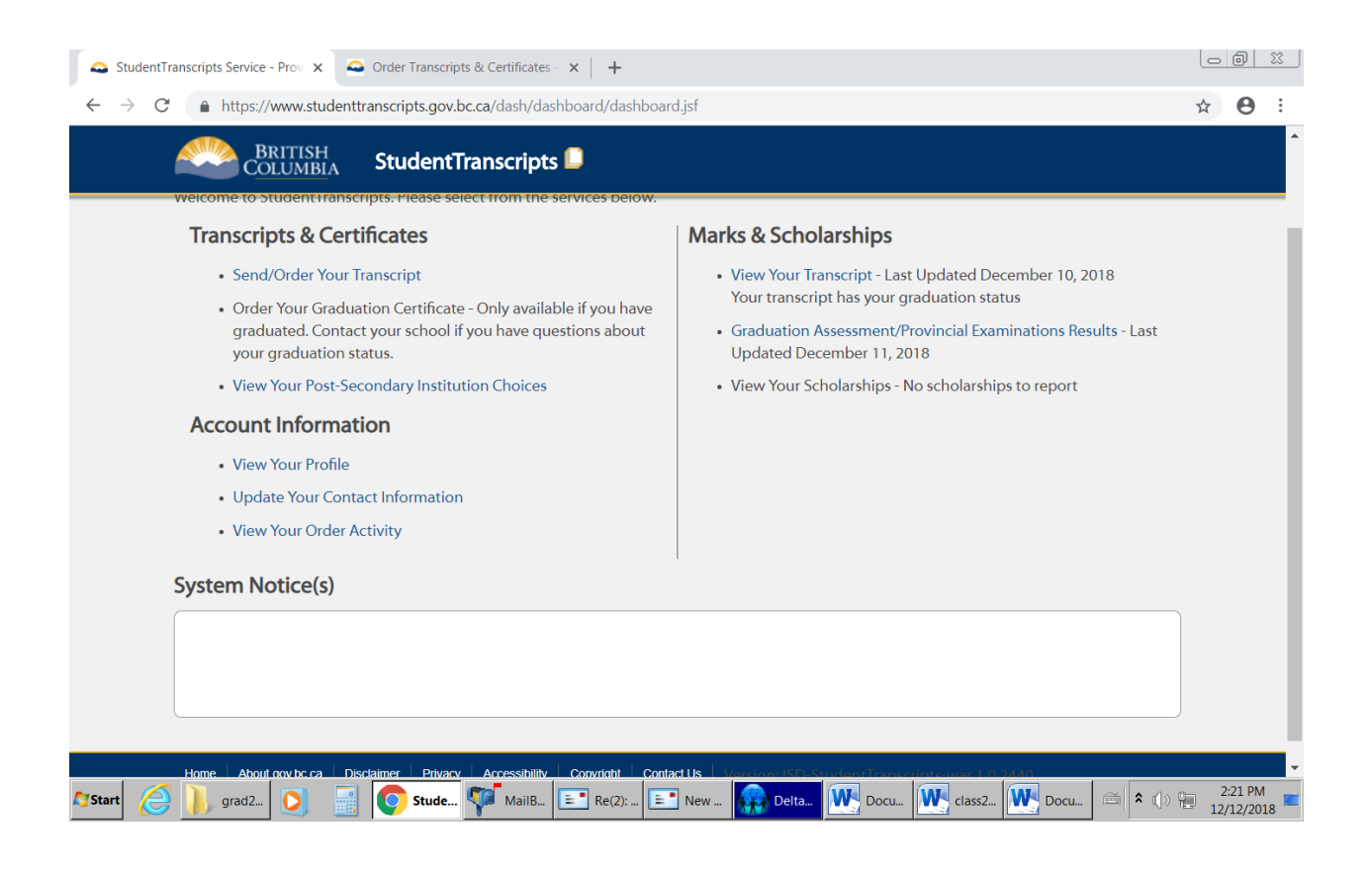

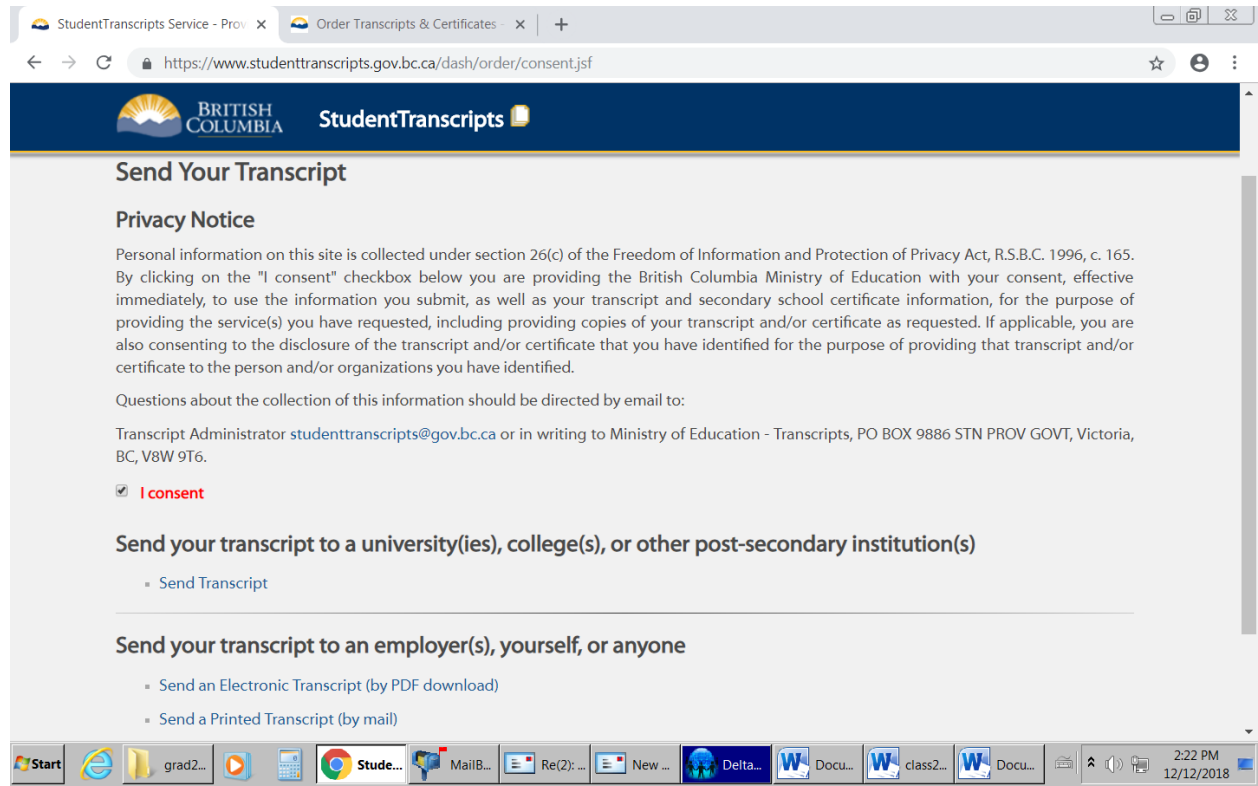

## Check the, "I consent" box, then select send transcript

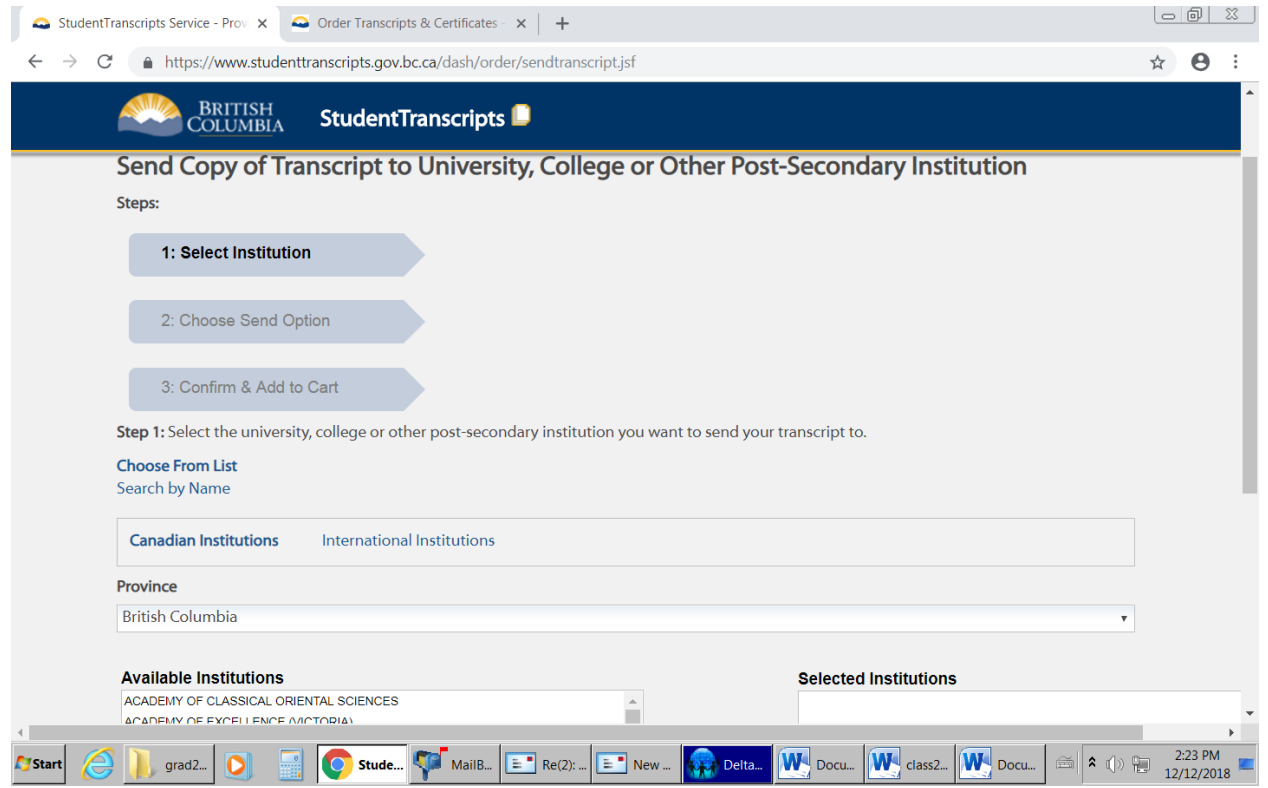

This page defaults to BC PSIs. Select the PSIs from the list by highlighting the name, then click move to list. Repeat the process for all schools you applied to or are planning on applying to. To switch provinces, use the pull down menu.

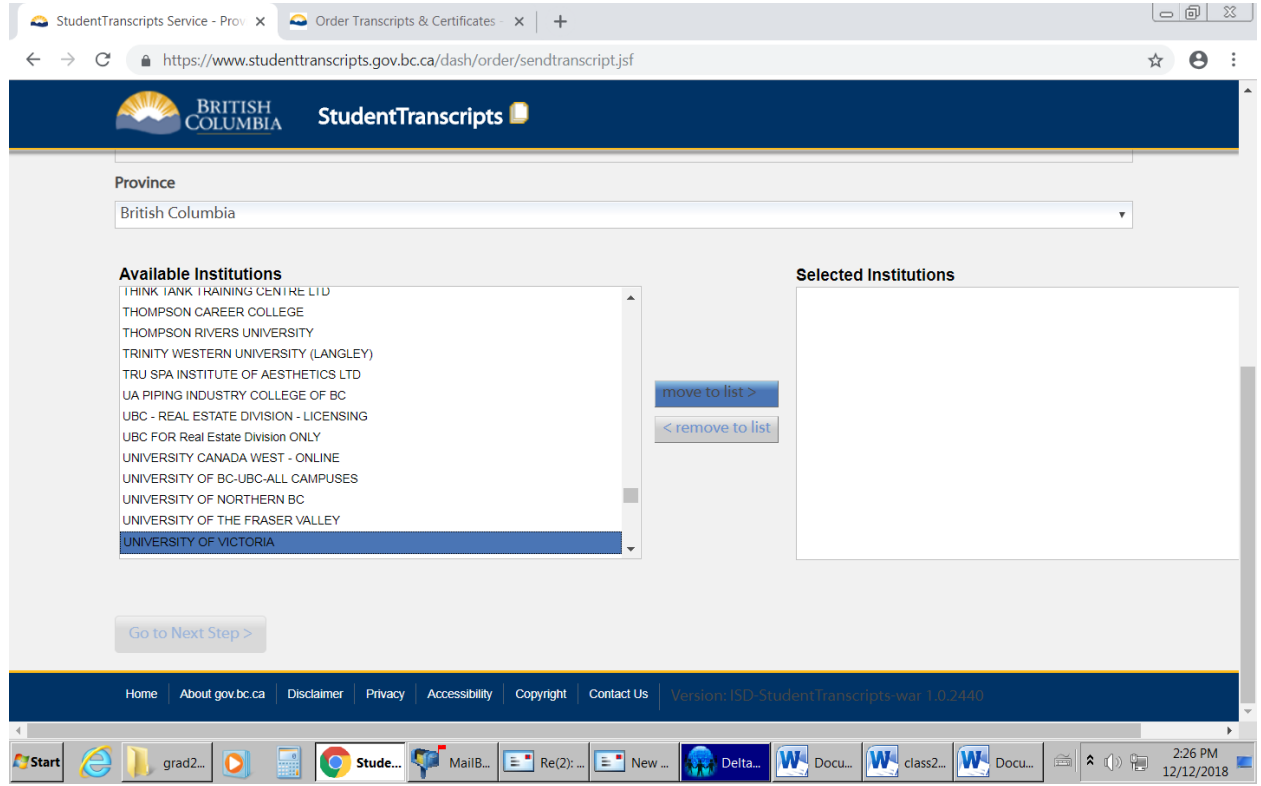

Then click, "Go to Next Step"

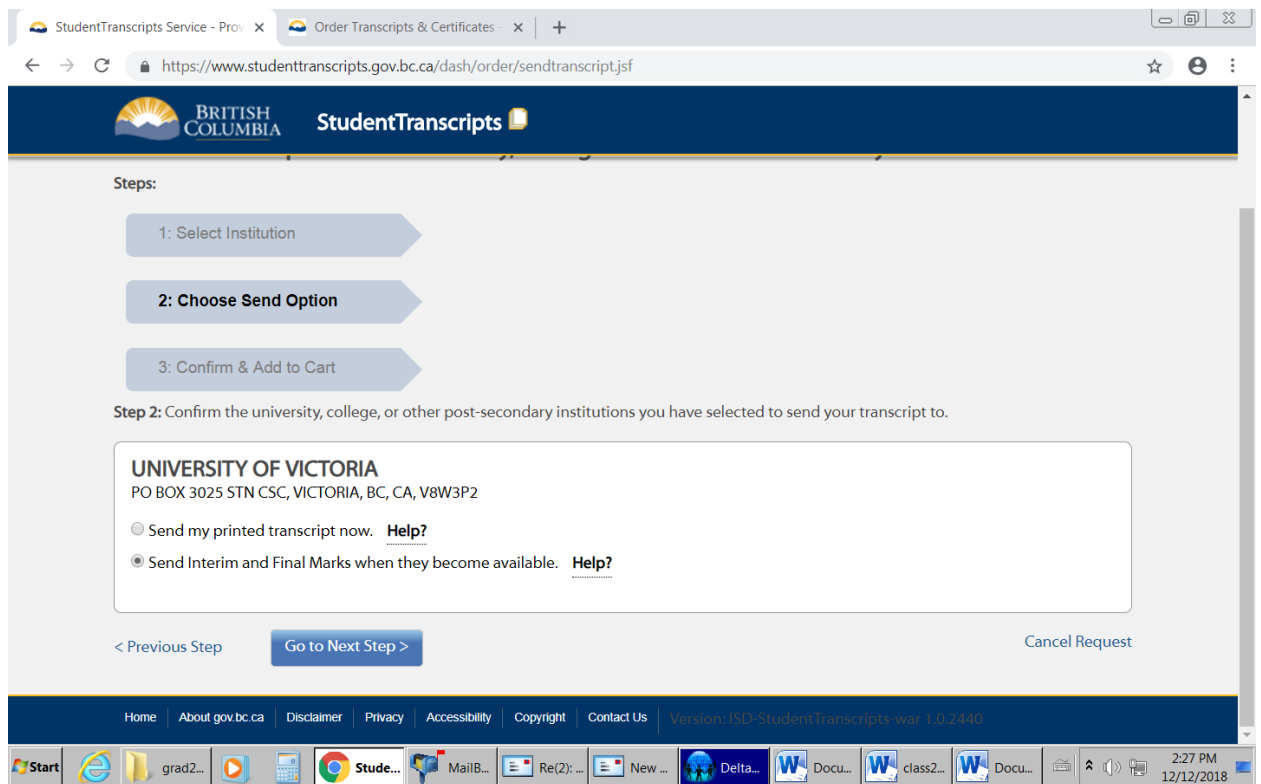

The next step is to click the appropriate button which will default to the option each PSI wants. In the example above it is "send interim and final marks…"

Go to Next Step

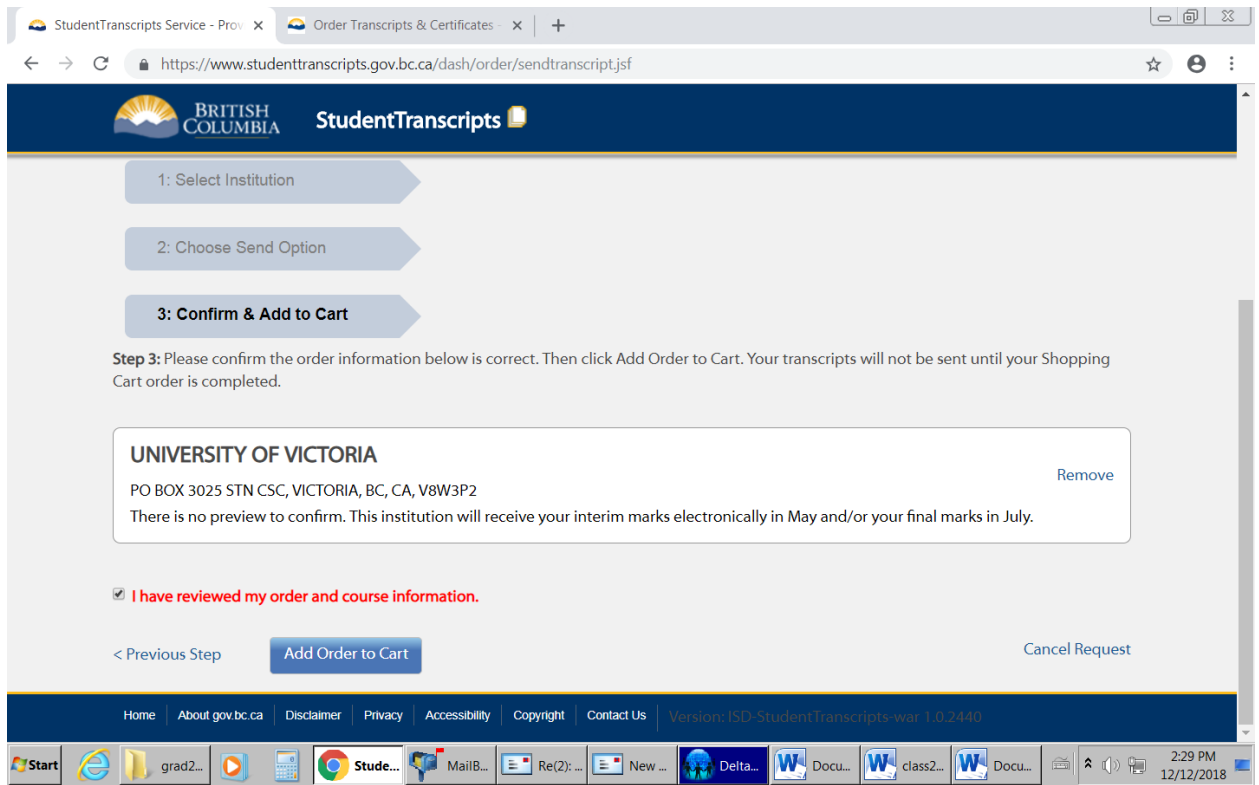

Check the "I have reviewed my order", then add to cart, then submit.

Easy Peasy.